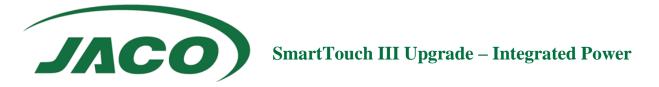

# SmartTouch III Upgrade Process for Integrated Power Systems

This document details the method for upgrading carts from a basic status module to the SmartTouch III status module used with Jaco Care.

#### **Prerequisites**

To upgrade a cart to SmartTouch III, these cart must contain the 24-0398 Battery Data Cable within its post. If a cart does not contain this cable, it cannot be upgraded to Jaco Care.

#### **Contents**

| SmartTouch III Upgrade Process for Integrated Power Systems | 1  |
|-------------------------------------------------------------|----|
| Status Module Replacement                                   | 2  |
| DataBroker Setup                                            |    |
| SmartTouch III Status Module Configuration                  | 9  |
| Using CartScope™ to Verify Connection                       | 11 |

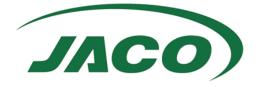

## **Status Module Replacement**

#### Materials

Upgrade Kit

- 1. 24-0411 TDI Adapter Cable
- 2. 51-4838 TDI Adapter Module
- 3. 43-0020 SmartTouch III Unit
- 4. 24-0407 USB-C Cable

- 5. Screws
- 6. Zip ties
- 7. Velcro

Phillips screwdriver 8/32" Hex driver

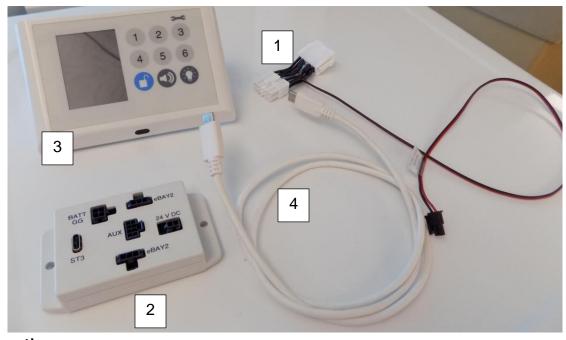

#### Instructions

Before beginning, Unplug the Cart from the wall.

1. Remove the work surface from the cart. Unplug the USB-B cable and any locks from the 51-4749 status module. Then, remove the two 8/32" nuts holding the access cover in place.

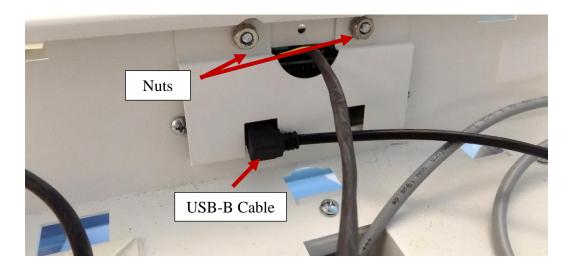

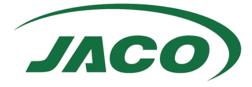

2. Remove the two Phillips screws securing the status module.

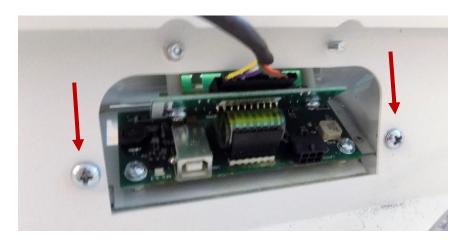

3. Unplug the LED cable from the status module.

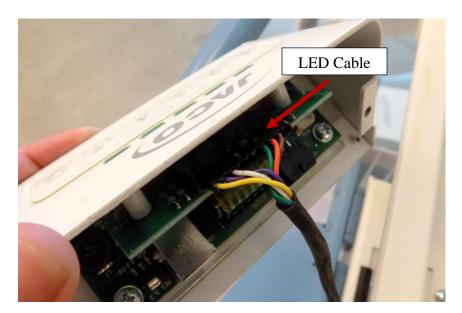

4. Open the right-side door of the inverter bay to access the cables. Unplug all cables.

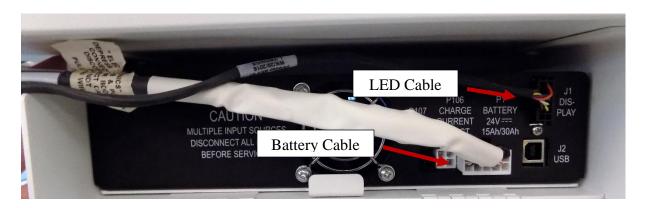

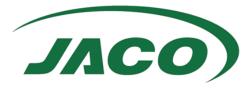

5. Connect the 24-0411 TDI Adapter Cable to the Battery Cable as shown, then connect the cable to the inverter.

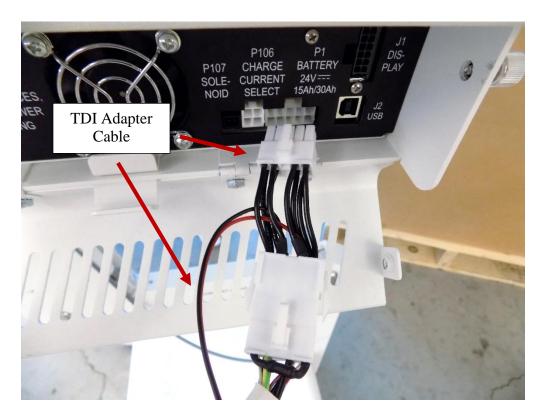

6. Run the thin red and black cable from the TDI Adapter Cable and the Battery Cable through the cutout on the side of the inverter bay and close the door.

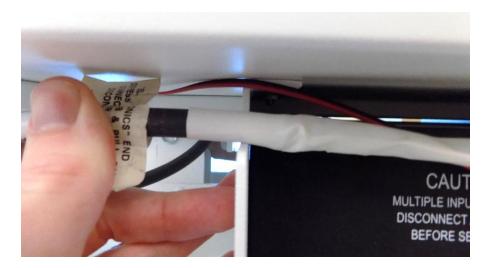

Use a zip tie to secure the two cables on the underside of the PC bay. The TDI Adapter Cable will also be run up into the PC bay as shown.

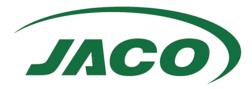

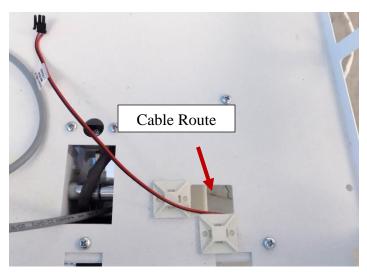

7. Attach the 43-0020 SmartTouch III Unit to the front of the cart using the two provided screws.

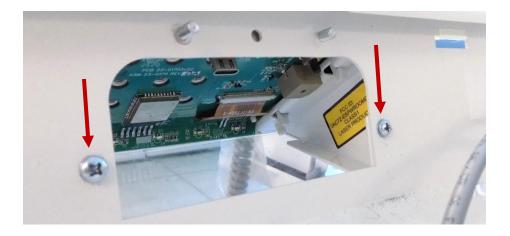

8. Connect the 24-0411 USB-C cable. Put the old status module, associated cables, and access cover aside.

Note: Some images may show the status module access cover re-attached. Disregard.

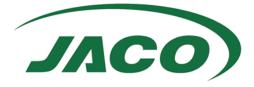

- 9. Place the 51-4838 TDI Adapter Module in the PC bay and follow the connection sequence **exactly** as listed:
  - 1. Battery GG Cable
  - 2. Any ELock Cables
  - 3. 24v DC Cable
  - 4. USB-C Cable

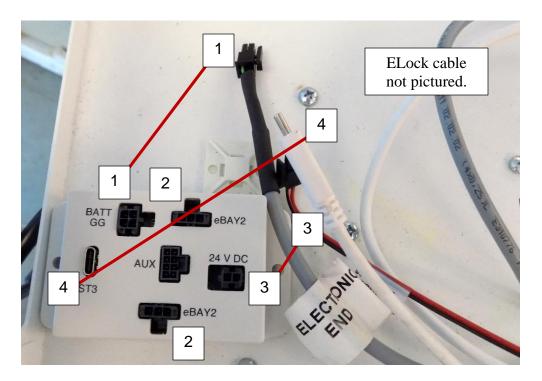

#### Note: Failure to follow this connection order may result in damage to the board.

10. Remove the backing on one side of the Velcro strip. Adhere it to the back of the TDI Adapter Module. Remove the backing on the other piece and press the module up against the inside of the PC bay as shown.

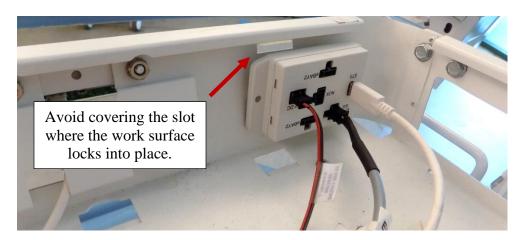

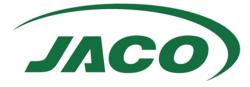

11. Use the zip ties to manage the cables.

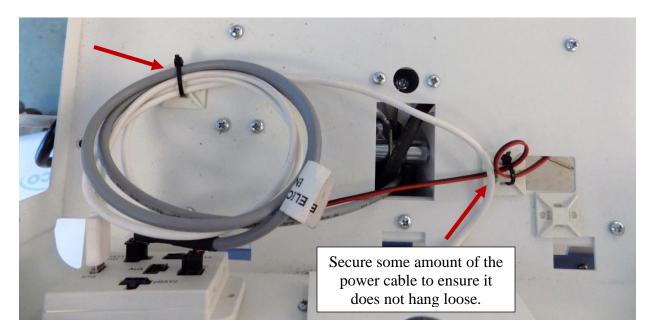

12. Pack up and return the 51-4749 status module and associated cables to Jaco.

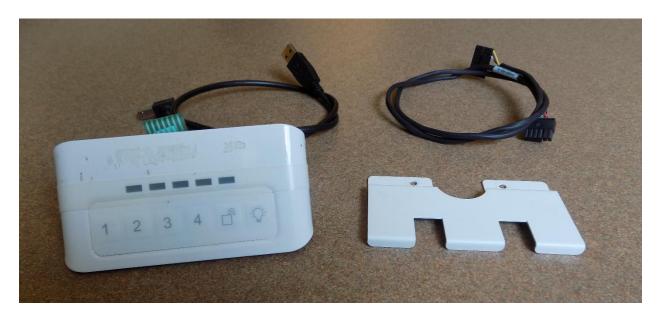

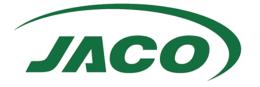

### **DataBroker Setup**

To use the Jaco Care System, the DataBroker must be connected. The DataBroker is the server that hosts the asset and power management software CartScope™.

#### **Materials**

- 1. DataBroker Kit 51-4996 (Sold Separately)
  - a. DataBroker Appliance
  - b. USB-C Power Cable
- 2. Ethernet Cable

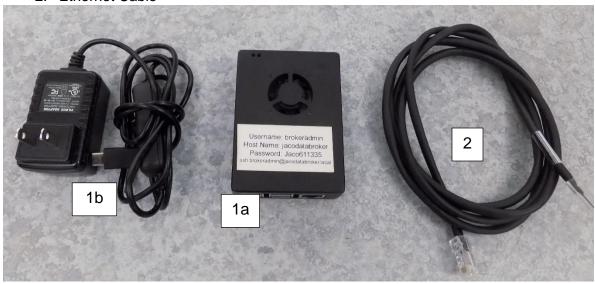

#### Instructions

- 1. Use an ethernet cable to connect the DataBroker Server to the Network.
- 2. Connect the USB-C power cable.

3. If applicable, turn the switch on the power cord ON. Allow a minute for the DataBroker to boot up completely.

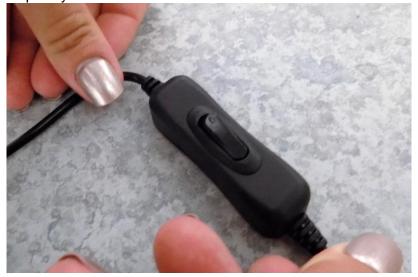

4. CartScope and the DataBroker server can now be accessed.

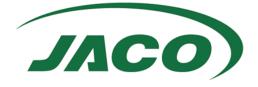

## SmartTouch III Status Module Configuration

Once the DataBroker has been set up and the SmartTouch III status module has been successfully installed, it can be configured and connected to the Jaco Care System.

There are two possible methods of configuration. If configuring a small number of carts, follow the steps below. For large groups of carts, download the SmartTouch III Management Utility from the **Documentation and Support** page in CartScope™. The included User Guide provides instructions for use.

#### **Materials**

SmartTouch III Status module

A Wireless-Enabled Device

(Optional) Existing Active Directory Account Credentials (For WPA2-Enterprise PEAP)

#### Instructions

1. On the status module, enter the Admin code (6-1-1-3-3-5-Unlock) and press 5 to put the status module in Configuration mode. A Blue screen with a QR code will appear.

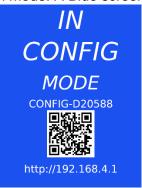

- The status module will generate a weak wireless network, named something like Config-AA00BB, that will be used for configuration of the device. This name appears on the Config Screen.
- 3. Use a PC or other wirelessly enabled device to connect to the network using the password **Jaco611335**.

**Note:** Android devices are not supported at this time.

4. On the connected device, scan the QR code on the status module or use a web browser to navigate to <a href="http://192.168.4.1">http://192.168.4.1</a>. The Cart Configurator will be displayed.

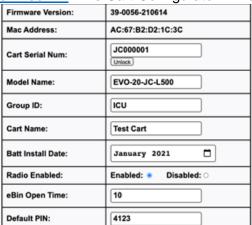

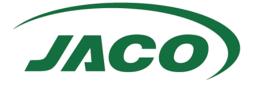

- 5. Parameters for cart identification such as cart name and group ID, as well as PIN and eDrawer settings can be set using this utility.
- 6. To connect the status module to a wireless network:
  - a. Select the desired wireless authentication method, WPA2-PSK or WPA2-Enterprise PEAP.
  - b. Enter the network SSID and necessary credentials.
    - i. For PSK authentication, enter the key in the 'WiFi Password' field. The 'WiFi Username' field can remain empty.
    - ii. For Enterprise PEAP authentication, enter the username of the account that will be used for the SmartTouch III devices in the 'WiFi Username' field. Enter the corresponding password in the 'WiFi Password' field.

| Authentication Type: | WPA2-PSK: O<br>WPA2-Enterprise with PEAP: • |
|----------------------|---------------------------------------------|
| WiFi SSID:           | TESTSSID                                    |
| WiFi UserName:       | CartUserOne                                 |
| WiFi Password:       | Show                                        |

- 7. Choose whether to leave the motion sensor enabled or disable it
- 8. Enter the password for the DataBroker brokeradmin account. If the password has not been changed and is not going to be changed, leave as is, **Jaco611335**.

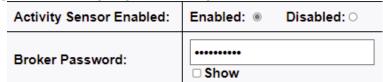

- 9. Once the settings have been entered, press **Save** to reboot the SmartTouch III unit.
- 10. If the wireless connection was successful, the Wi-Fi signal strength indicator on the unit will display green.

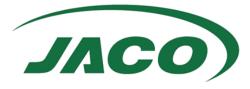

## Using CartScope™ to Verify Connection

After all the components have been connected, the asset management software can be accessed. This is an easy way to verify the status modules have been properly configured.

#### **Materials**

SmartTouch III Device (Connected to the Network)
DataBroker Server (Connected to the Network)
PC (Connected to the Network)

#### Instructions

1. On the PC, navigate to <a href="http://JacoDataBroker.local:8080">http://JacoDataBroker.local:8080</a>. This will bring up the CartScope™ Home Page.

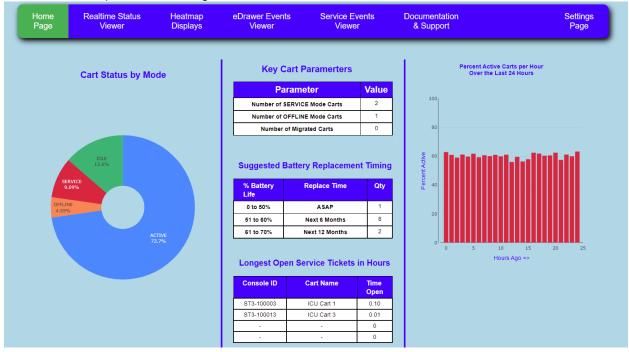

- 2. Navigate to the **RealTime Status** Page. This page will display a table of all connected carts.
- 3. The recently connected status module will be visible in the table.

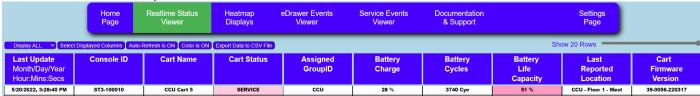

**Note:** It may take one minute for the status module to send its first communication to the DataBroker. If it is not immediately visible, refresh the page and verify the number of carts being displayed is set to its maximum value.

4. For further information on CartScope, see the Jaco Care Manual available in the **Documentation & Support** Page.